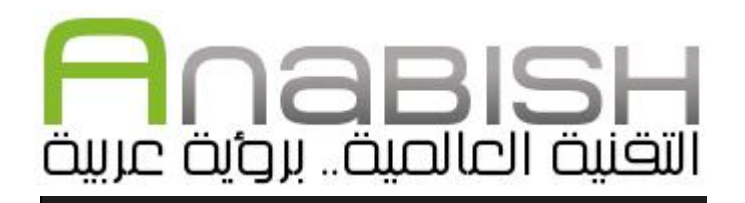

## التحكم بالجهاز عن بعد باستخدام نظام VNC إعداد : صالح عباس.

w w w . a n a b i s h . c o m

**هذا الملف من إنتاج موقع أنابيش، وكافة حقوق التأليف والنشر والتوزيع محفوظة للموقع، ولا يجوز بيعه أو تأجيره بأي وسيلة إلكترونية أو ورقيــة بدون إذن خطي من الموقع، غير أنه يسمح باستخدامه ونشــره بصــورته الإلكترونية بدون مقابل بشرط عدم إدخال أي تعديلات عليه.**

الـ VNC أو الـ Computing Network Virtual هو نظام للوصول إلى الأجهزة والتحكم فيها فيها عن بعد في بيئة رسومية تنقل ما يحدث بشكل فوري، تعتمد طريقة عمل اتصال VNC بسيط بين جهازين على تثبيت برنامج في الجهاز الذي سيتم التحكم فيه (Server(، وبرنامج في الجهاز الذي سيتم التحكم من (Viewer(، ومن مميزات نظام الـ VNC أنه لا يعتمد على نظام تشغيل معين، فمن الممكن إجراء اتصال بين جهاز يستخدم اللينكس مع جهاز يستخدم الويندوز والعكس، ومن الممكن اجراء اتصال بين جهاز يستخدم الماك مع جهاز يستخدم الويندوز والعكس، أيضا من البديهي أنه يمكن استخدامه بين جهازين يعملان بنفس نظام التشغيل.

ومن الأغراض التي يمكن اسخدام الـ VNC فيها استخدامه في تطبيقات التعليم وإصلاح المشاكل عن بعد، على سبيل المثال شخص يريد مساعدة صديق في حل مشكلة ما على جهازه بدون الحاجة للذهاب إليه، أو شخص يريد أن يشرح لأحد المتعلمين كيفية القيام بعملية ما على الحاسوب الخاص به، أيضا من الممكن استخدام الـ VNC في الوصول عن بعد إلى الملفات الموجودة على جهاز الحاسوب بدون الحاجة لتواجد شخص أمامه.

سنقوم في هذا الموضوع بشرح مفصل لخطوات إعداد اتصال VNC بين جهازين، وسيكون الشرح على نظام ويندوز XP في الجهاز المتحكم به، ونظام لينكس (توزيعة 12 Fedora (في الجهاز المتحكم، وذلك كمثال على مرونة نظام الـ VNC وإمكانية استخدامه بين أنظمة التشغيل المختلفة.

\_\_\_\_\_\_\_\_\_\_\_\_\_\_\_\_\_\_\_\_\_\_\_\_\_\_\_\_\_\_\_\_\_\_\_\_\_\_\_\_\_\_\_\_\_\_\_\_\_\_\_\_\_\_\_\_\_\_\_\_

## أولاً: إعداد الجهاز المتحكم فيه

سنحتاج أولاً إلى تنصيب سيرفر VNC على الجهاز الذي نريد التحكم به، وللقيام ذا توجد برامج مجانية كثيرة منها: RealVNC) متوفر للويندوز واللينكس واليونكس)، و TightVNC) متوفر أيضا للويندوز واللينكس واليونكس) و UltraVNC) للويندوز فقط، لكن تتوفر إضافات للمتصفح تعمل على الماك واللينكس)، وجدير بالذكر أن معظم توزيعات اللينكس تحتوي على سيرفر VNC مثبت افتراضيا لكنه يحتاج يحتاج إلى التشغيل، وهو يوجد في الغالب تحت اسم Desktop Remote، وإذا لم يكن موجودا افتراضيا مع التوزيعة يمكن تحميل أحد البرامج السابق ذكرها. أو تحميل برنامج vnc11x من مدير الحزم، وهو عبارة عن سيرفر VNC بخصائص متطورة .

سنختار في شرحنا هذا برنامج RealVNC لنظام تشغيل ويندوز XP. وبعد تحميل البرنامج من صفحة التحميل في الموقع الرسمي له سنقوم بتشغيل ملف الإعداد حتى نصل إلى الخطوة التي يطلب منا فيها اختيار إما تنصيب السيرفر (Server VNC (فقط أو المتحكم (Viewer VNC (فقط أو كليهما :

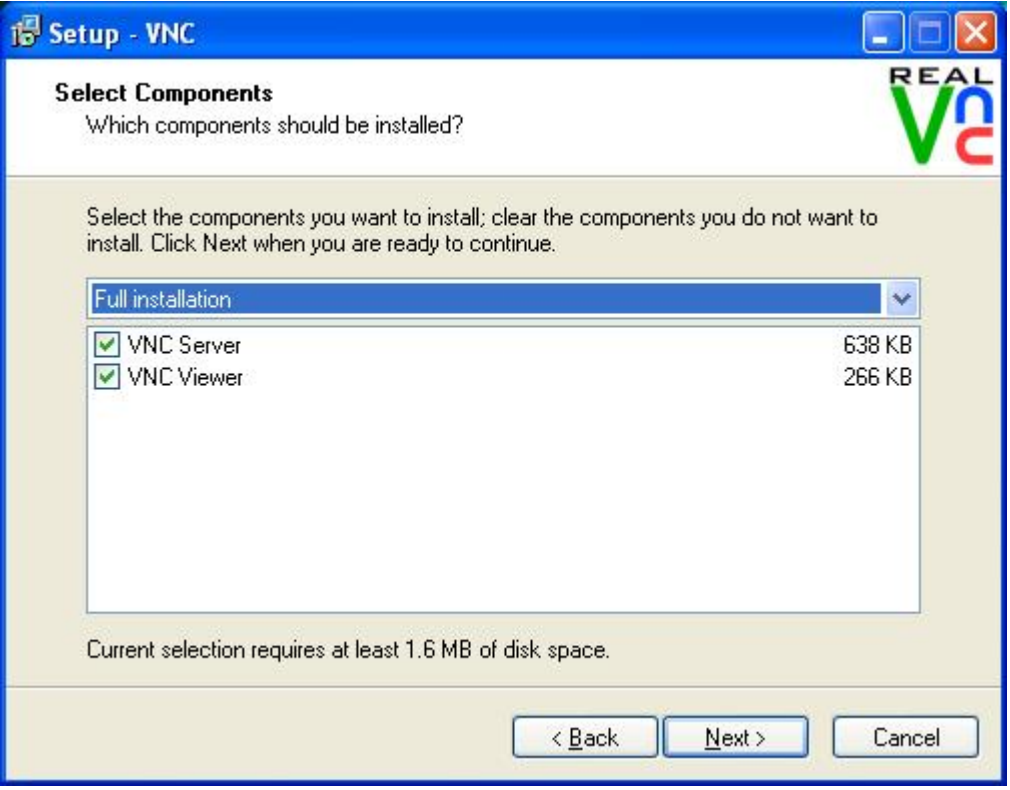

سنختار VNC Server فقط في حالتنا لأننا لن نحتاج إلى التحكم من الجهاز الذي ننصب عليه السيرفر . وبعد إنماء عملية تنصيب البرنامج وتشغيله سنلاحظ ظهور أيقونة البرنامج في شريط المهمام:

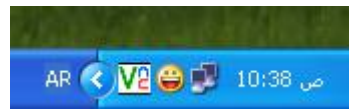

سنحتاج بعدها إلى وضع كلمة مرور للبرنامج حتى لا يسمح لأي شخص بالدخول على الجهاز عن طريقة، ولعمل ذلك نضغط بزر الفأرة الأيمن على أيقونة البرنامج ثم نختار Properties، ستظهر لنا النافذة التالية:

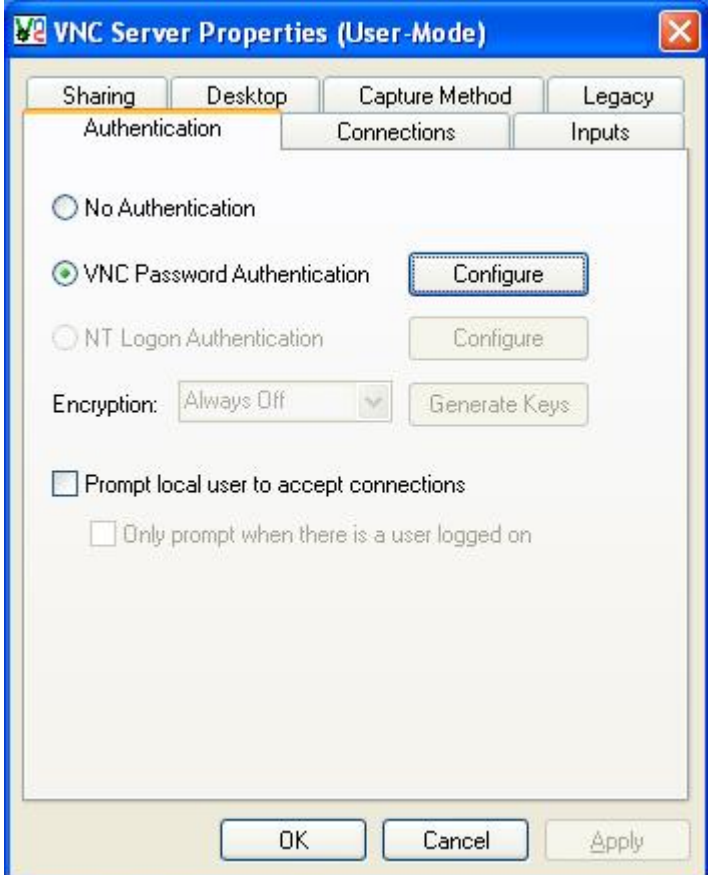

سنختار Authentication password VNC ومن ثم نضغط زر Configure، لتظهر لنا نافذة اختيار كلمة المرور لندخل ا كلمة المرور مرتين ثم نضغط على OK:

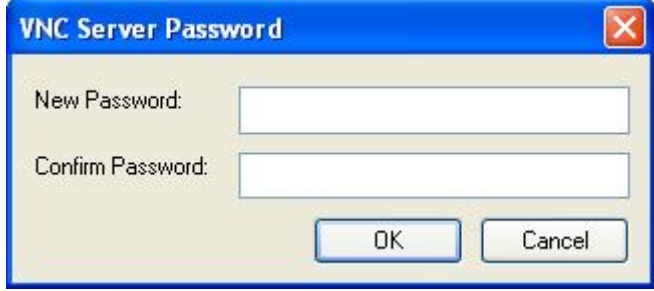

4

الآن أصبح الجهاز مهيأً للدخول عليه، لكن بقيت خطوة واحدة سنضطر إلى إجرائها في حالة أردنا الاتصال إلى الجهاز عبر جهاز خلف جهاز توجيه (راوتر) ليس معه على الشبكة الداخلية، أما في حالة كون الجهاز على الشبكة الداخلية، أو يتصل بالإنترنت مباشرة بدون المرور على جهاز توجيه فلسنا بحاجة إلى هذه الخطوة.

سنقوم في هذه الخطوة الإضافية بعمل Forwarding Port للمنفذ 5900 عبر صفحة إعدادات جهاز التوجيه (الراوتر )، وهي عملية تختلف باختلاف نوع جهاز التوجيه، لكن في معظم أجهزة التوجيه تتم العملية بالدخول على صفحة جهاز التوجيه من المتصفح ثم الدخول على الـ Advanced Setup ثم خيارات الـ NAT ثم الدخول على الـ Servers Virtual، نقوم بإضافة بعمل Forwarding Port للمنفذ 5900 (قد تطلب بعض برامج الـ VNC إضافة المنافذ 5800 و 5500 و 22 أيضا ) على الـ IP الداخلي للجهاز الذي نرغب بالتحكم به.

وللمساعدة في إجراء هذه العملية يمكن الدخول على موقع PortForward الذي يشرح إجراء عملية الـ Forwarding Port بطريقة مفصلة حسب نوع وطراز جهاز التوجيه، حيث نختار أولاً نوع الجهاز ثم الـ Guide Default الذي يشرح إجرء العملية بالصور التوضيحية.

وهذه الصورة لإعدادات الـ Forwarding Port في موجه من نوع -8810TD Link-TP كمثال :

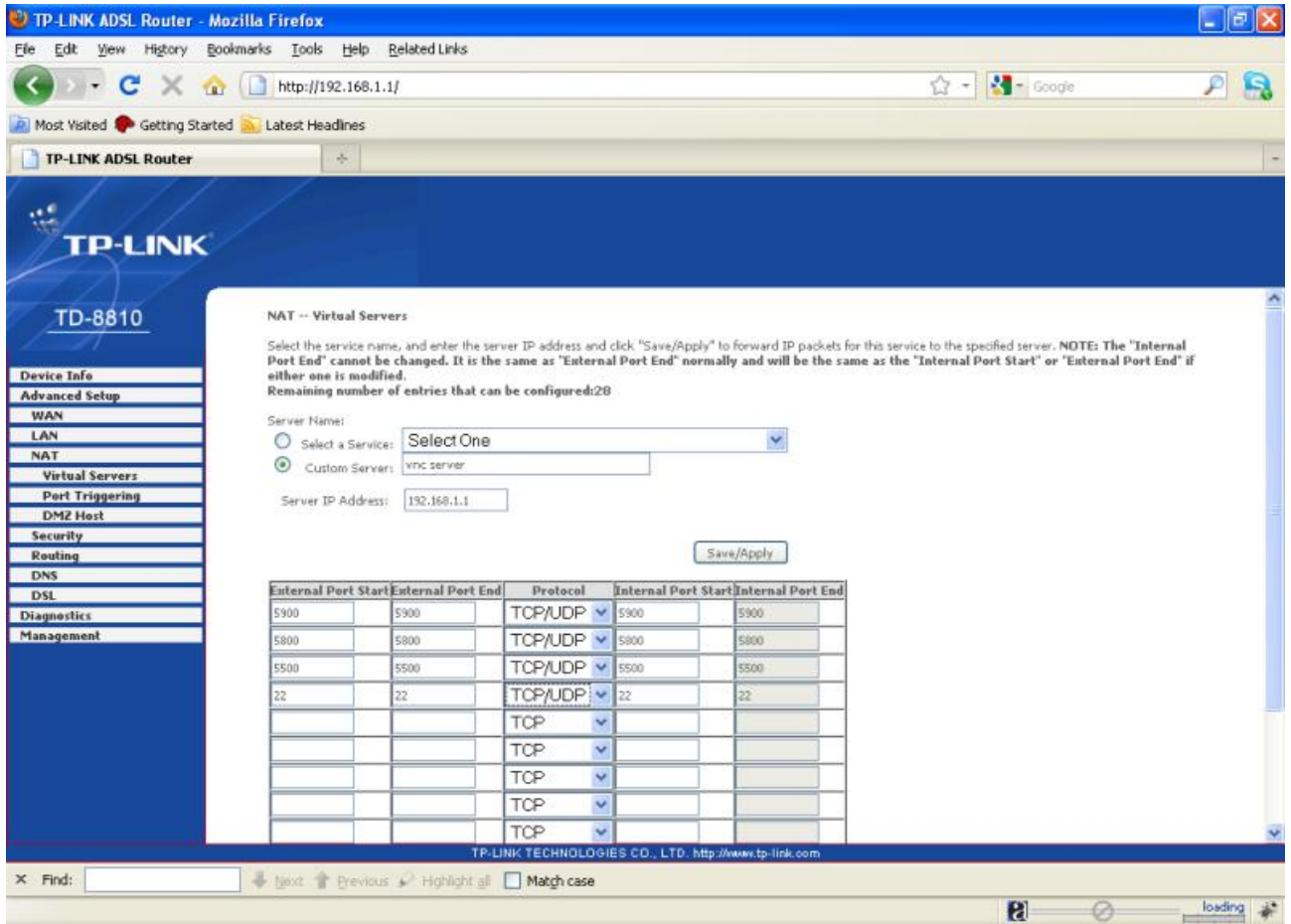

\_\_\_\_\_\_\_\_\_\_\_\_\_\_\_\_\_\_\_\_\_\_\_\_\_\_\_\_\_\_\_\_\_\_\_\_\_\_\_\_\_\_\_\_\_\_\_\_\_\_\_\_\_\_\_\_\_\_\_\_

وللتأكد من أن العملية تمت بشكل صحيح يمكن زيارة صفحة الاختبار لمعرفة ما إذا كان المنفذ 5900 مفتوحا أم لا .

ذا نكون قد انتهينا من إعداد الجهاز الذي نرغب بالتحكم فيه عن بعد، ننتقل بعدها إلى إعداد الجهاز الذي سنتحكم منه.

5

## ثانيا: إعداد الجهاز المتحكم منه

مثلما قمنا بتنصيب Server VNC على الجهاز الذي سنتحكم فيه، سنقوم هنا بتنصيب Viewer VNC لنتستطيع الاتصال بالجهاز الذي هيئناه للاتصال، وتوجد برامج كثيرة تقوم بالعمل كـ Viewer VNC منها التي ذكرناه اعندما تحدثنا عن إعداد الـ Server VNC فهي كلها مزدوجة الغرض . لكننا سنستخدم برنامجا يدعى VNC Tigher على نظام الفيدورا، ويذكر أيضا أن معظم توزيعات اللينكس تأتي بـ Viewer VNC مثبتا بشكل افتراضي، لكن إمكانياته ضعيفة بعض الشئ، لذلك سنقوم بالاستعاضة عنه وتنصيب VNC Tigher.

سنقوم بالدخول على الطرفية (Terminal(، ثم نطبع الأمر التالي للدخول كـ Root:

su

ثم ندخل كلمة المرور للـ Root، وبعدها نطبع الأمر التالي:

yum install tigervnc

ثم نستكمل عملية تنصيب البرنامج كالمعتاد:

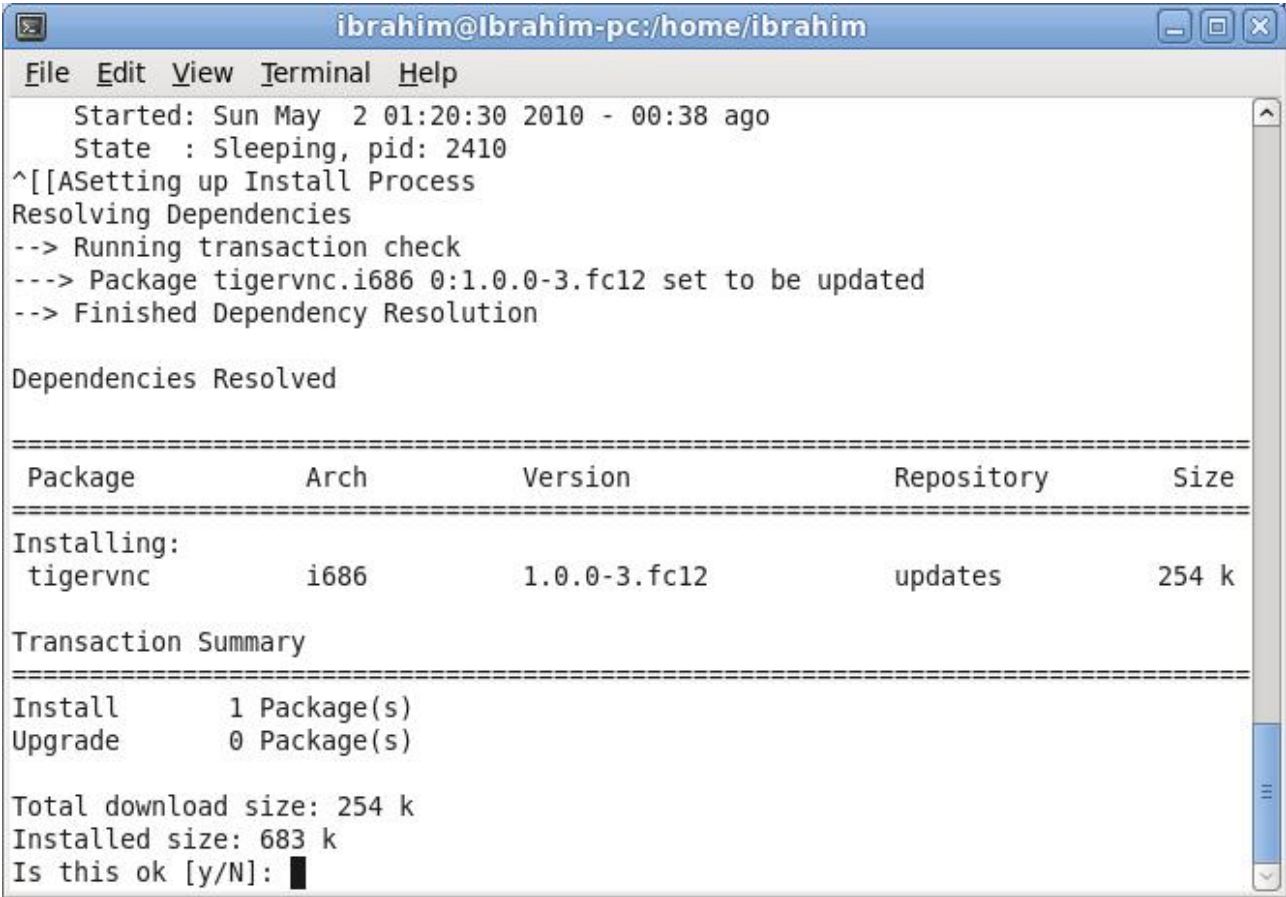

بعد تنصيب البرنامج، سنجده في قائمة Applications ثم Internet، نشغله من هناك لتظهر لنا هذه النافذة التي تطلب منا إدخال الـ IP للجهاز الذي نرغب في التحكم به:

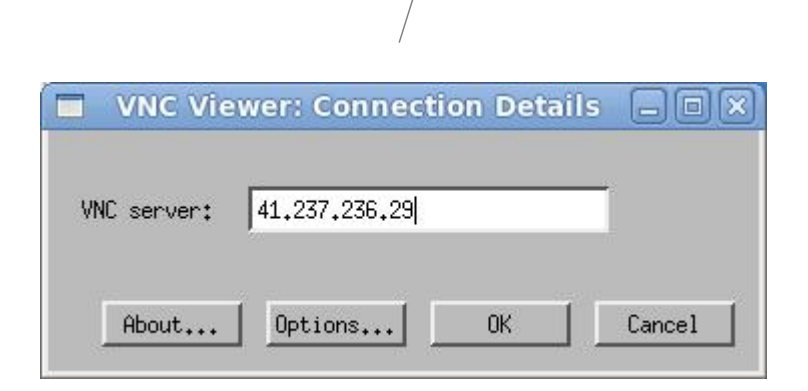

ويمكن الحصول على الـ IP للجهاز الذي نرغب في التحكم به عبر استخدام أحد مواقع معرفة الـ IP مثل موقع com.address-IP، وبعد الحصول على الـ IP نطبعه في البرنامج ثم نضغط OK، وإذا كان كل شئ على ما يرام يتوقع أن تظهر لنا هذه الرسالة تطلب إدخال كلمة المرور التي أدخلناها في برنامج RealVNC على الجهاز الذي يراد التحكم فيه، نقوم بإدخالها ثم نضغط زر Enter:

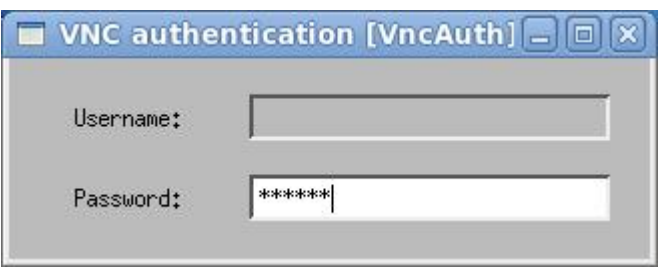

الآن يفترض أن يظهر لنا سطح المكتب على الجهاز البعيد، ويمكننا التحكم فيه كأننا أمامه مباشرة:

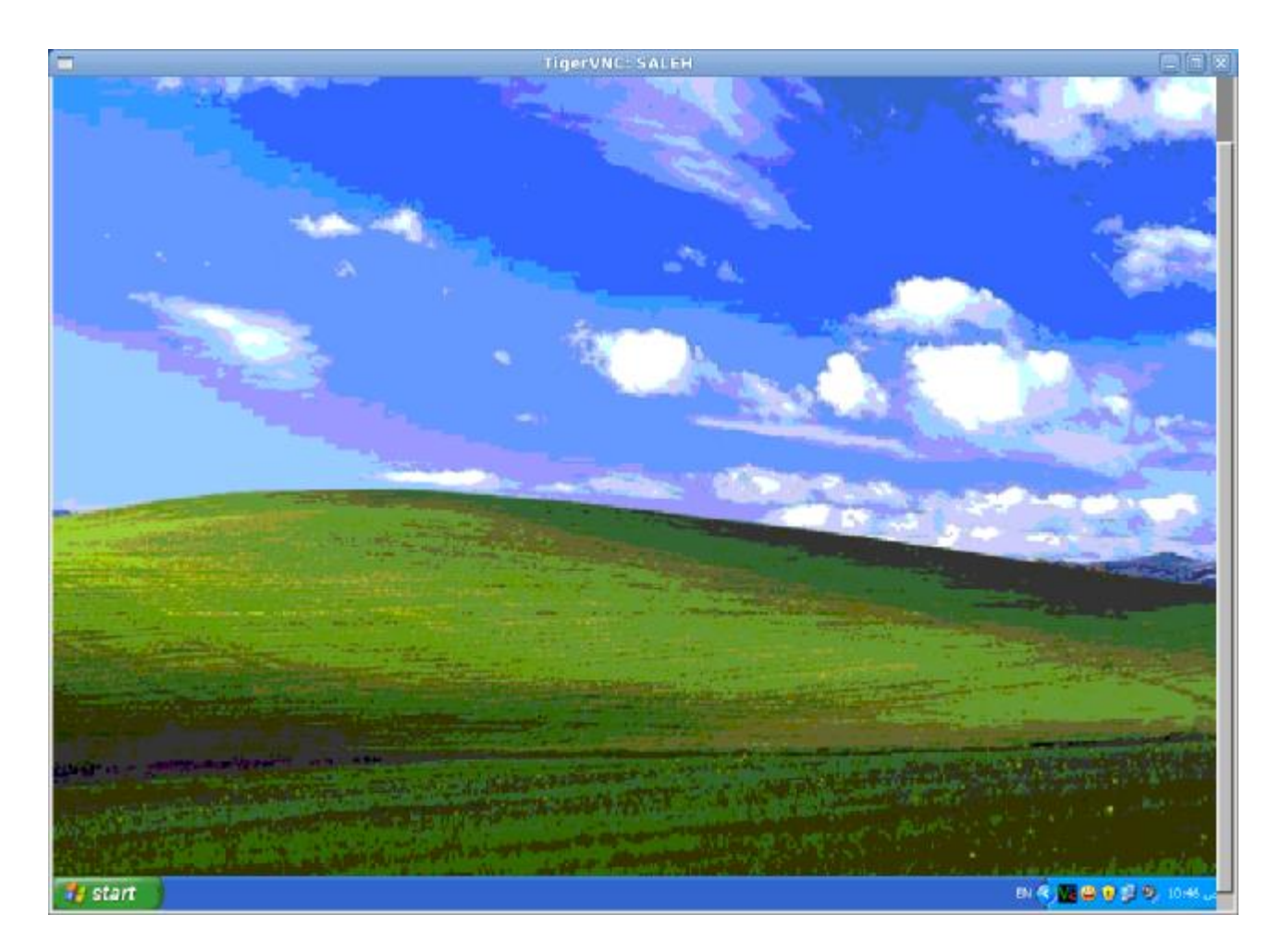

ويلاحظ أن الألوان باهتة بعض الشئ وذلك راجع إلى إعدادات برنامج VNC Real، ويمكن عن طريق إعدادات الألوان في البرنامج جعل الألوان طبيعية، لكن ذلك سيؤثر على سرعة البث من الجهاز، ويفضل ألا يتم ذلك إلا مع الأجهزة التي تمتلك اتصالاً سريعا أو الأجهزة الموجودة على شبكة داخلية واحدة .

(\*) الشعارات في الصور هي علامات تجارية مسجلة بأسماء أصحاا.

\_\_\_\_\_\_\_\_\_\_\_\_\_\_\_\_\_\_